# Internet Fundamental Sliclibraries.ca

### DRONACHARYA COLLEGE OF ENGINEERING

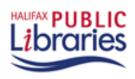

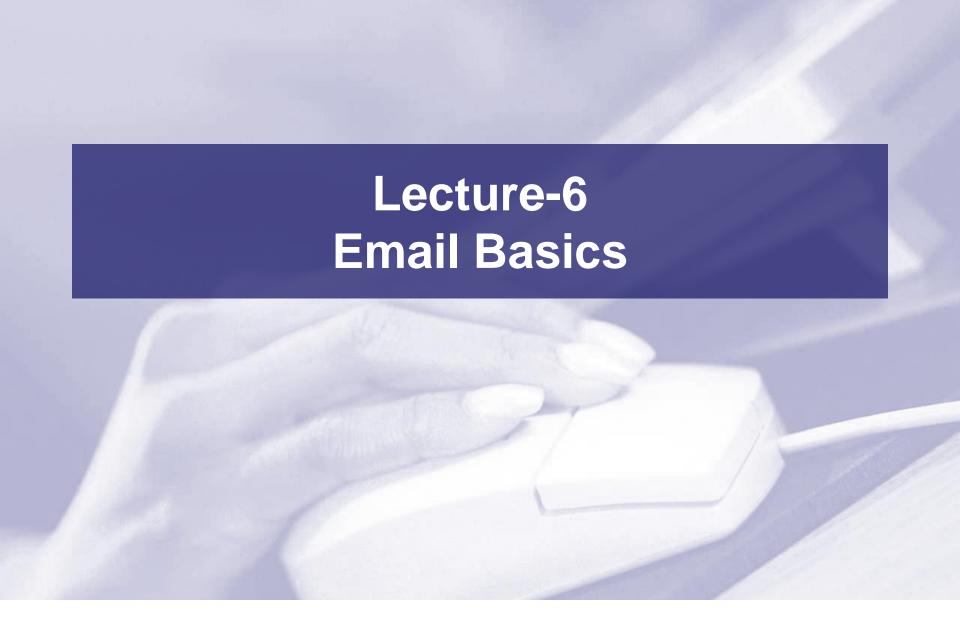

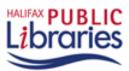

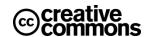

### Class Outline

#### Part 1 - Introduction

- Explaining email
- Parts of an email address
- Types of email services
- Acquiring an email account

### Part 2 – Sending and Receiving Email

- Signing in
- Composing and sending
- Checking mail
- Replying and Forwarding

# Part 3 – Managing Your Messages

- Deleting messages
- The "Trash" folder
- Email security
- Signing out

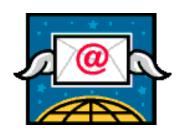

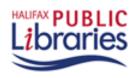

### What is Email and Why is it Popular?

- An electronic message sent from one computer to another.
- Email saves money and time compared to regular mail.
- An email message takes seconds to reach destination.

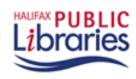

#### **How does Email Work?**

- Email travels via the Internet from one computer to another.
- Computers known as mail servers direct outgoing mail and store incoming the mail.
- Once email reaches your mail server, it waits in an electronic mail box, the "Inbox" for you to collect it.

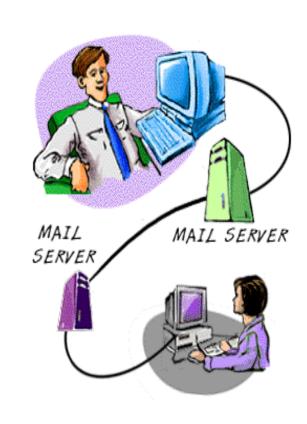

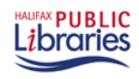

# Things You Can Do with Email

- Compose and Send: write an email and send it to others.
- Reply: reply to an email that you received.
- Forward: pass on an email that you received to others.
- Attachment: You can send files with your email such as: pictures, music, software and documents

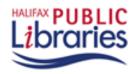

# An email address consists of 3 parts:

jackandjill@gmail.com

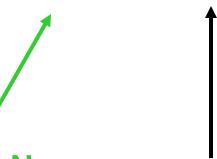

**Unique User Name** 

chosen by the email account owner

"At" sign

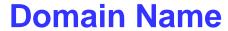

company/organization providing the email service

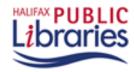

# Two Ways to Get Email

#### 1. Provided by your Internet Service Provider

Monthly fee for internet connection often includes email service.

- Aliant ...@sympatico.ca
- Eastlink ...@eastlink.ca

#### 2. Free Web-Based Service Providers

Advertising on the site pays for the service.

- Gmail ...@gmail.com
- Hotmail ...@hotmail.com

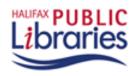

# **Two Ways People Check Email**

#### 1. Web-Based Email

- Login to a web site
- Messages stay on the mail server
- Can be accessed from any computer with internet connection

#### 2. Using Email Software

- Open and login to your email software application (e.g. Outlook)
- The application retrieves your messages from the mail server and saves them to your computer's hard drive

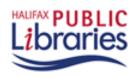

# How to Sign Up for a Gmail Email Account

- 1. Go to www.gmail.com
- 2. Click on "Sign Up for Gmail"
- 3. Fill in the Registration Form

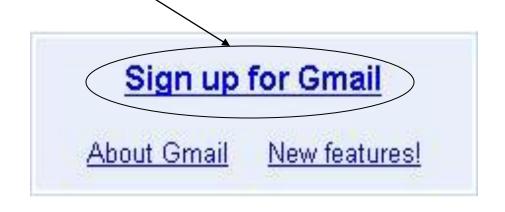

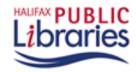

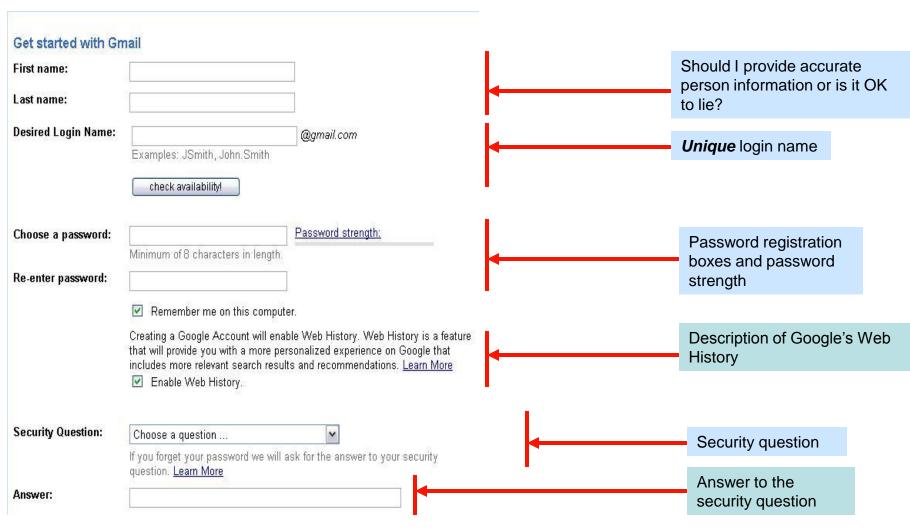

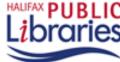

### **Part 1: Introduction**

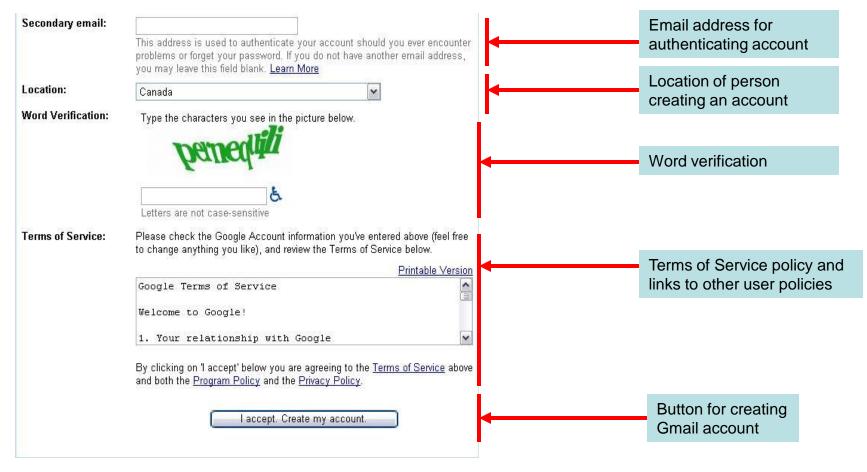

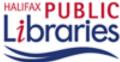

# **Getting Registration Help**

- 1. Gmail provides a registration help section. Click on "**Help**" at the bottom of the registration page.
- 2. Book a computer at the library and ask the Information Desk staff for assistance.

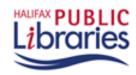

### **Three Exercises**

- Signing in ("Logging In") to Gmail
- 2. Sending a message to your class partner
- 3. Reading new messages in your "Inbox"

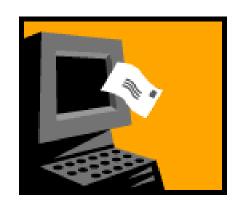

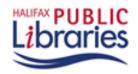

### **Exercise 1: Signing In**

- 1. Go to www.gmail.com
- Type in your username and password
- 3. Click on the 'sign in' button

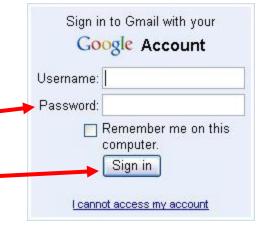

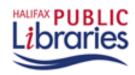

#### Part 2: Sending and Receiving Email

#### halifaxpubliclibraries.ca

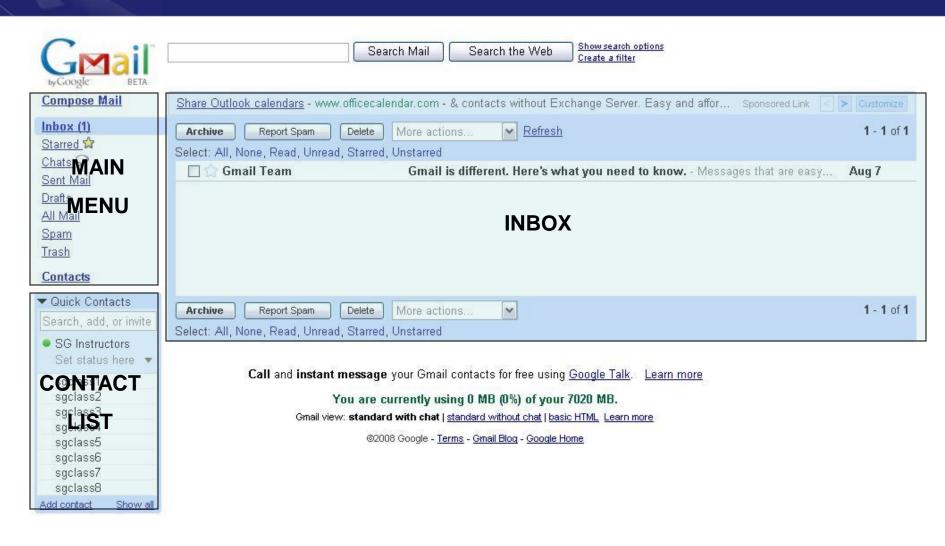

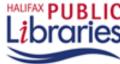

# **Exercise 2: Sending an Email**

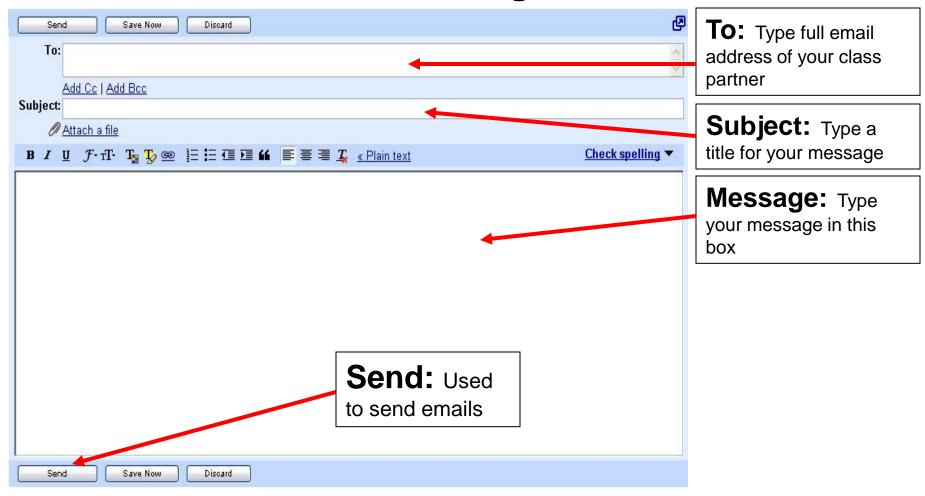

### **Confirmation message:**

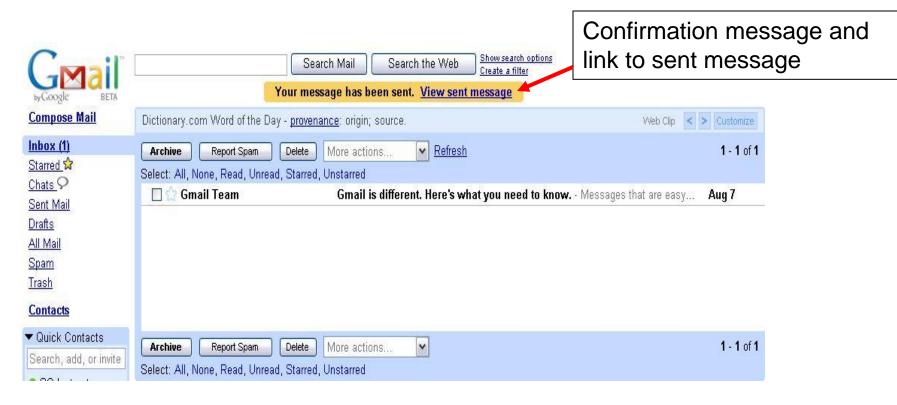

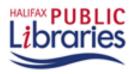

### **Checking for New Email Messages**

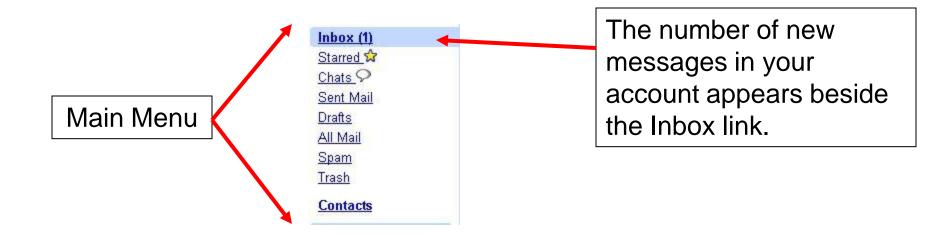

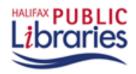

#### The Inbox

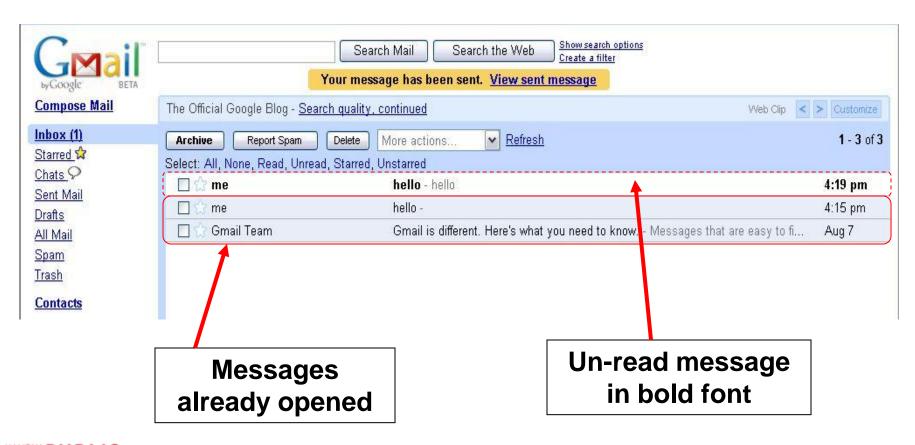

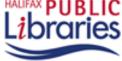

### **Your Messages**

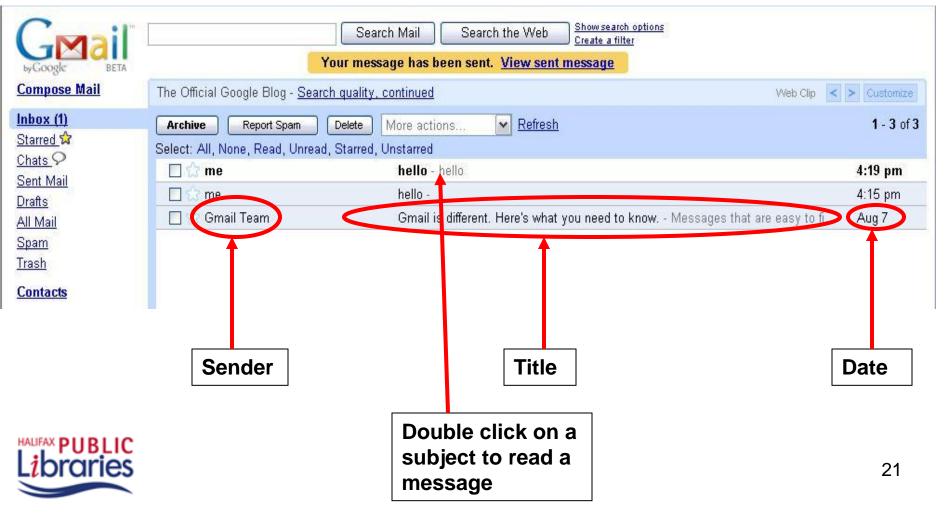

### Reading a Message (Without header information)

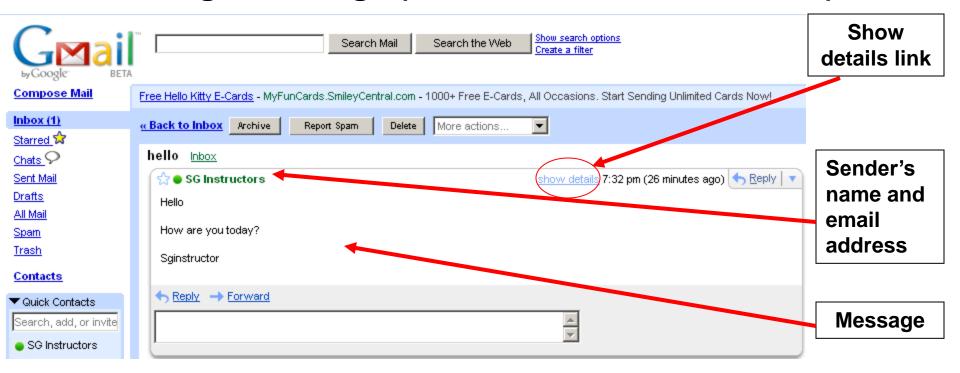

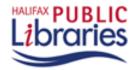

#### Part 2: Sending and Receiving Email

### Reading a Message (With header information)

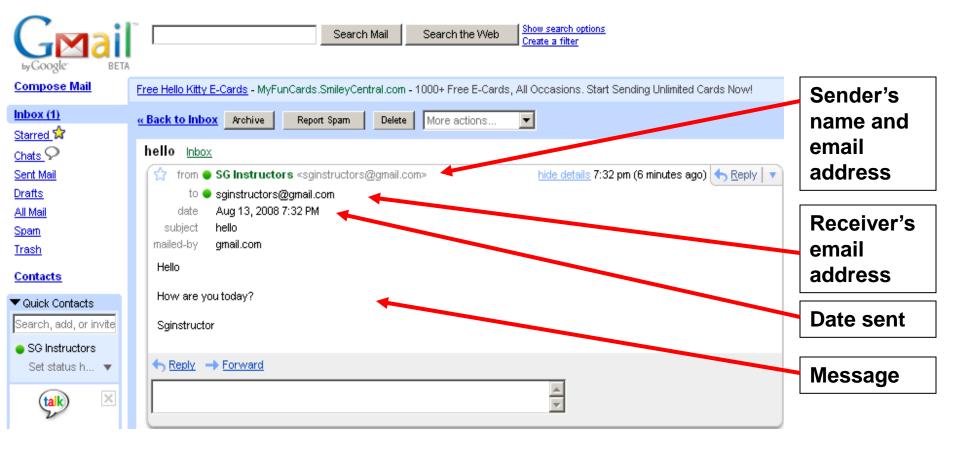

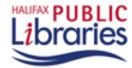

# Replying to a Message

"Replying" to a message sends it back to the person who sent it to you.

#### **Exercise:**

- View the message from your partner
- Click on the "Reply Button"
- Type in a Reply
- Click on Send

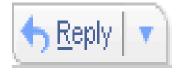

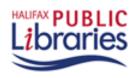

# Forwarding a Message

By "forwarding" you can pass a message on to other friends.

#### **Exercise:**

- View the message from your partner
- Click on the "Forward" button
- Type an address into the "To" box
- Click on "Send"

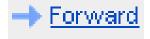

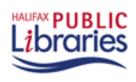

# Three Ways to Delete Messages

1. Click on the delete button while viewing a message

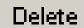

#### **OR**

Click on the small arrow next to 'Reply' and select 'Delete Message'

OR

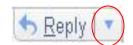

- 3. From the "Inbox"
  - 1. Click on the check box beside a message you want to delete
  - Click on the delete button

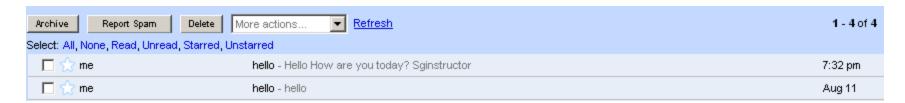

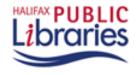

#### The Trash Folder

- Deleted messages go to the "Trash" folder.
- If you delete something by accident, you can retrieve it from "Trash".
- If you delete a message in "Trash", it is gone for good.
- You can delete everything in the "Trash" folder by clicking on "Empty"

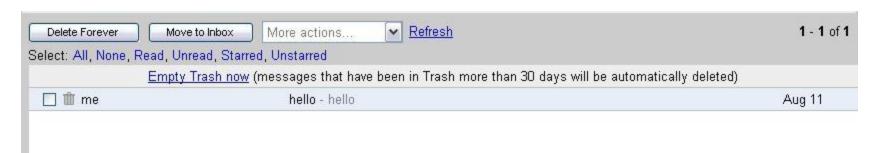

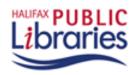

# **Email Security**

- Always sign out, especially if you are using a public computer!
- Never send your SIN or bank account number by email.
- Beware of messages that:
  - Ask for your bank account information, even if they say they want to put money into your account (e.g. The Nigerian Scam)
  - Ask you to click on a link, login and verify personal information (e.g. Phishing bank scams)
  - inform you that you have won a prize/money and ask for personal information in order to give you your prize

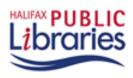